# **BAB III**

# **ANALISIS DAN PERANCANGAN SISTEM**

## **3.1. Analisis Sistem**

#### **3.1.1.Analisis Sistem Yang Berjalan Saat Ini**

Sistem pembayaran tagihan siswa di SMK Negeri 3 Bojonegoro yang sudah berjalan memiliki 3 permasalahan diantaranya :

a. Pengelolaan Data Semi Manual

Pengelolaan data masih dilakukan dengan cara dituliskan pada kwitansi 2 *ply* dan diketikan atau direkap pada lembar kerja *excel* per hari, beberapa masalah yang terjadi seperti proses pencarian data tagihan dan pembayaran yang akan memakan banyak waktu dan tenaga hal ini karena jumlah siswa SMKN 3 Bojonegoro saat ini mencapai 1300 siswa yang tentunya akan menghasilkan banyak data, sedangkan setiap hari petugas menuliskan di *sheet excel* yang berbeda-beda dan tidak terkoordinir menjadi 1 kesatuan.

b. Akurasi Rendah

Dengan model pengelolaan data yang masih manual tingkat akurasi data sangat rendah, terbukti dengan banyaknya komplain pembayaran dari siswa maupun walimurid dikarenakan terjadi salah pembukuan, perbedaan data kwitansi dengan rekap, ataupun tagihan ganda.

c. Rawan Penyalahgunaan

Sistem keuangan yang dilakukan manual tentu tidak tertib administrasi, sangat rawan dan banyak celah dengan berbagai resiko penyalahgunaan, hal ini karena bendahara dan kepala sekolah mengalami kesulitan saat melaksanakan pengawasan dengan cara manual.

Analisis sistem yang berjalan saat ini dapat dilihat pada Gambar 3.1

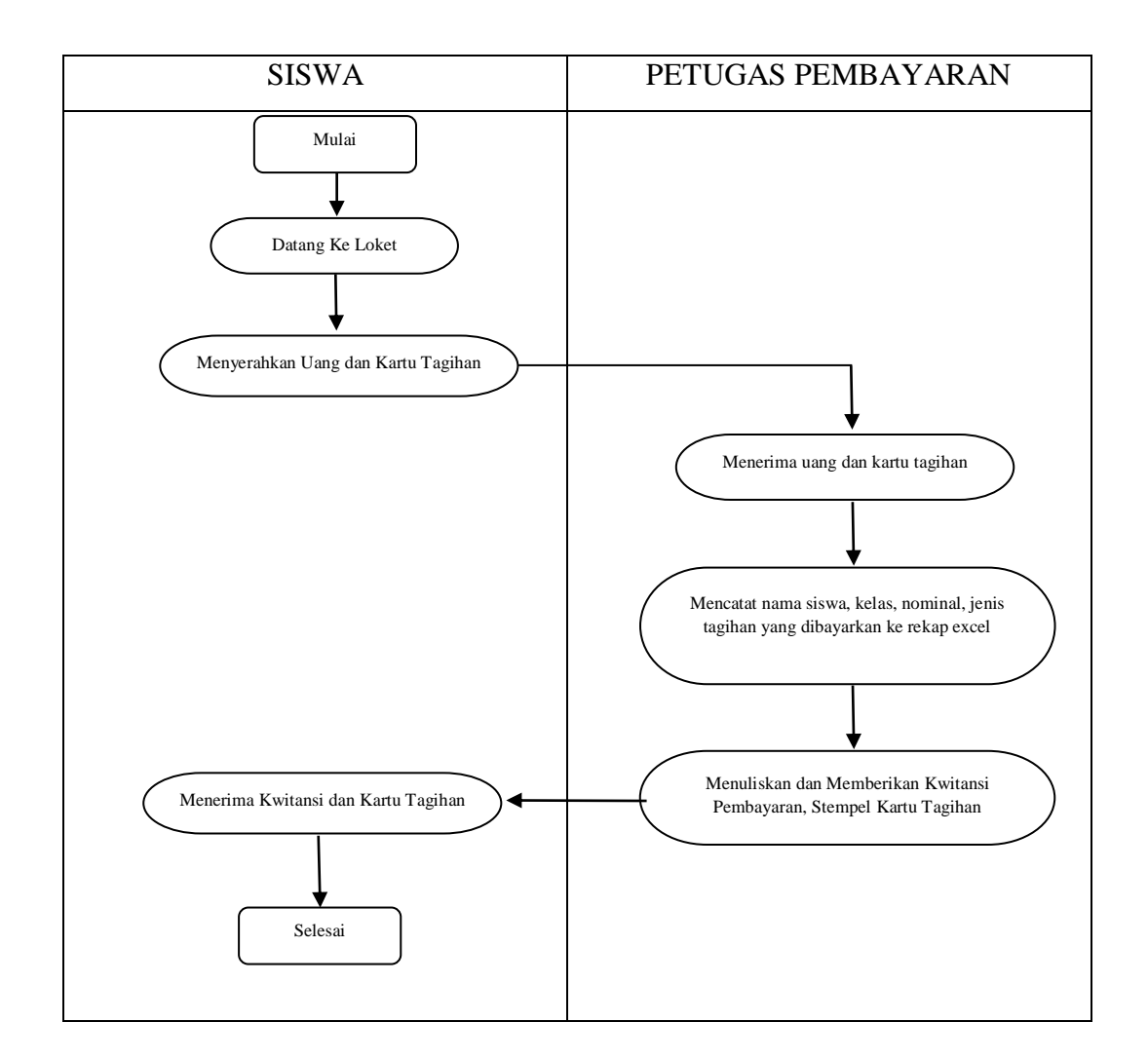

Gambar 3.1 Analisis Sistem Yang Berjalan Saat Ini

## **3.1.2.Analisis Sistem Yang Diusulkan**

Berdasarkan analisis sistem yang sedang berjalan pada gambar 3.1, maka diambil topik Rancang Bangun Aplikasi Pembayaran Tagihan Siswa Pada SMK Negeri 3 Bojonegoro, yang akan dirancang untuk meningkatkan efisiensi, keamanan, akurasi, dan efektivitas dari proses pembayaran tagihan siswa. Analisis sistem yang diusulkan dapat dilihat pada Gambar 3.2

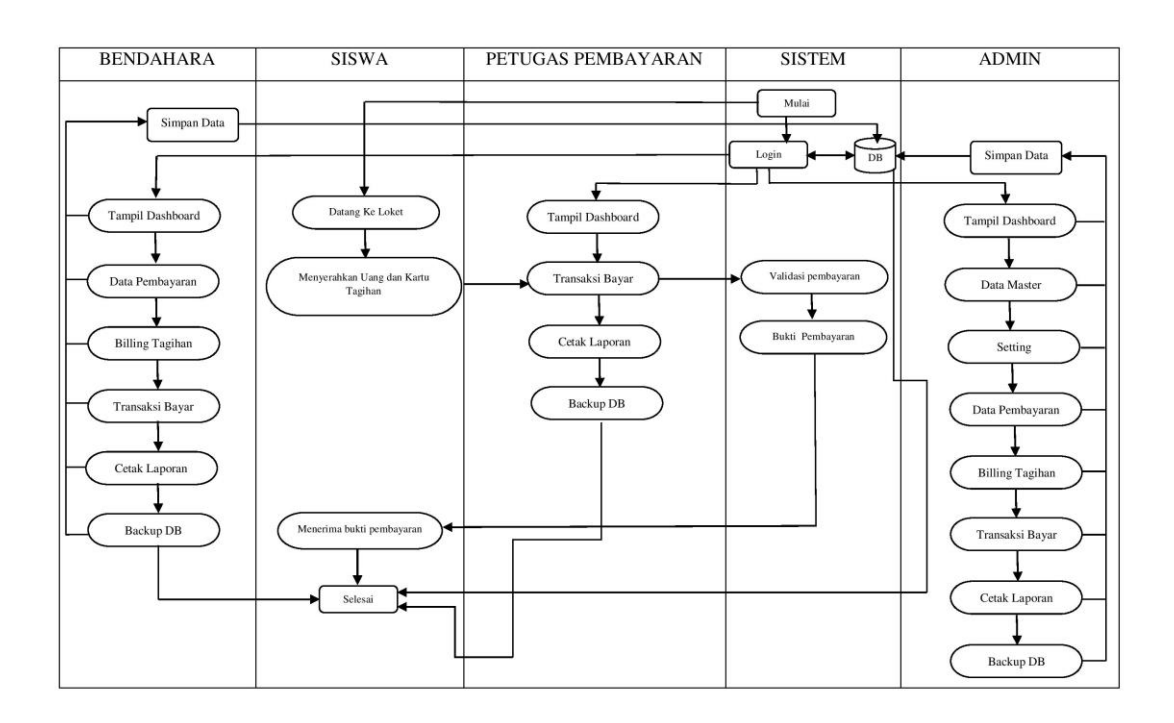

Gambar 3.2 Alur Sistem Pembayaran

## **3.2. Perancangan Sistem**

# *3.2.1. Use Case Diagram*

*Use case* dalam aplikasi yang akan dibuat untuk mendeskripsikan menu atau informasi dari sistem yang nantinya dapat diakses oleh *user.* Sistem pembayaran ini menggunakan tiga jenis *user* yaitu : *admin*, bendahara, dan petugas pembayaran. *Use case diagram user admin* dapat dilihat pada Gambar 3.3

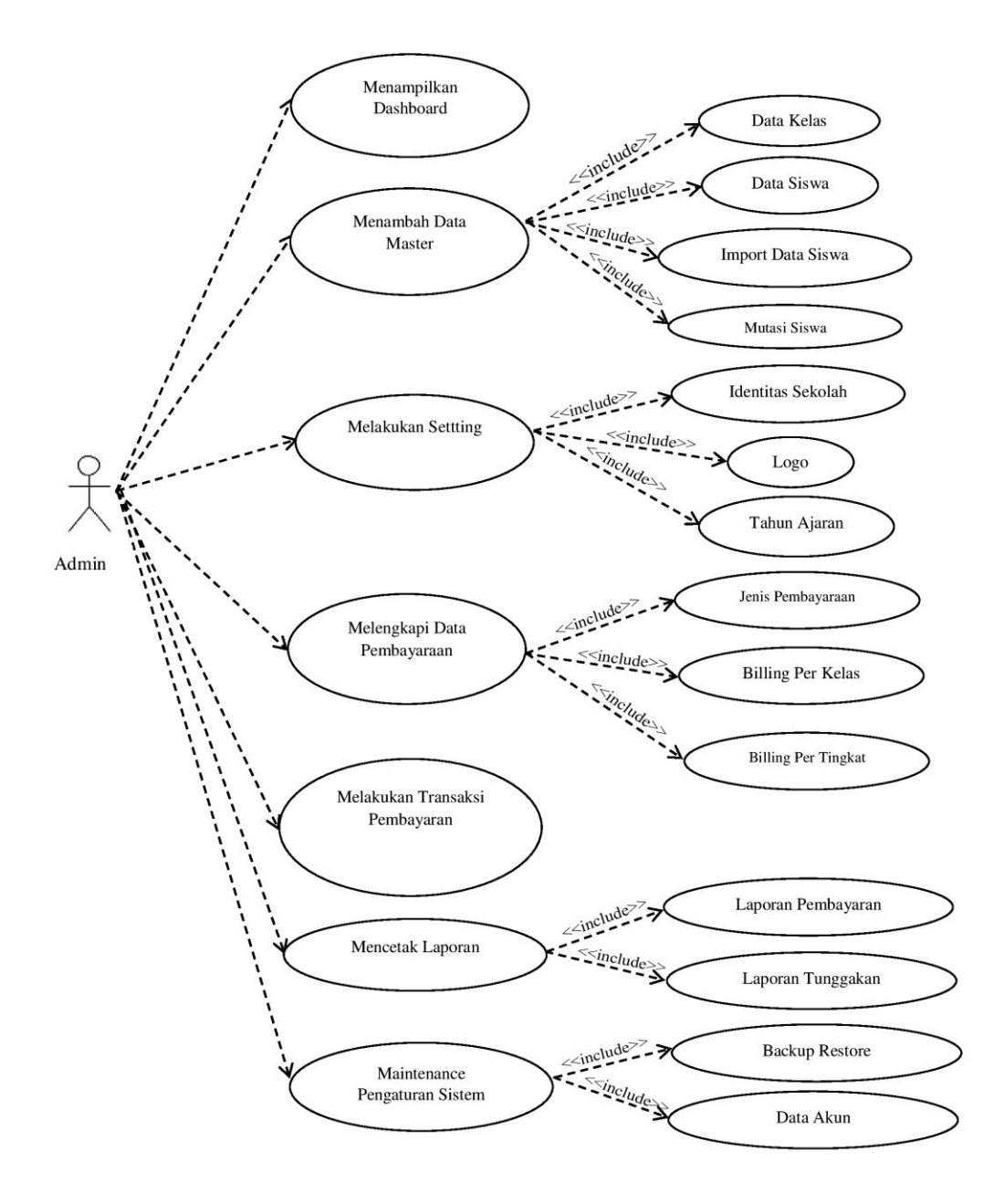

Gambar 3.3 *Use Case Diagram User Admin*

*Use case diagram user* bendahara dapat dilihat pada Gambar 3.4

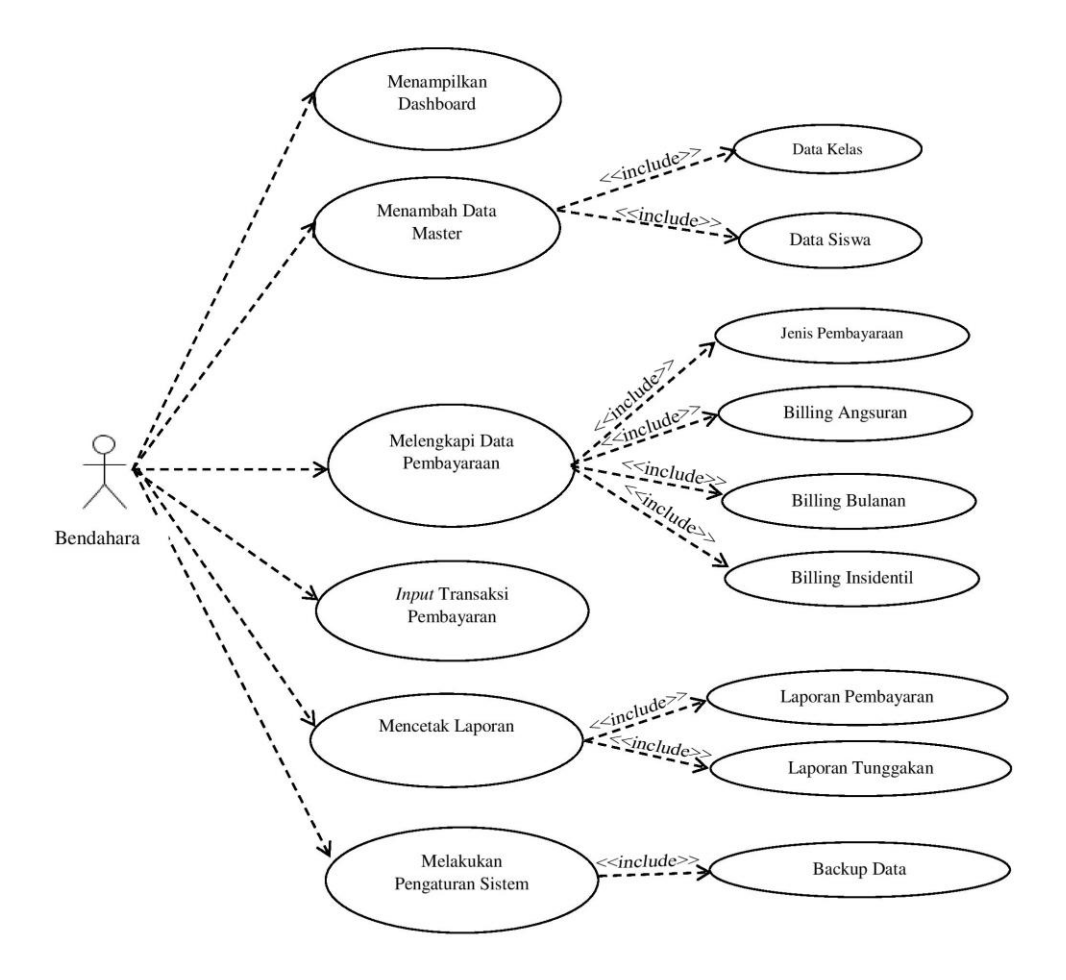

Gambar 3.4 *Use Case Diagram User* Bendahara

*Use case diagram user* petugas keuangan dapat dilihat pada Gambar 3.5

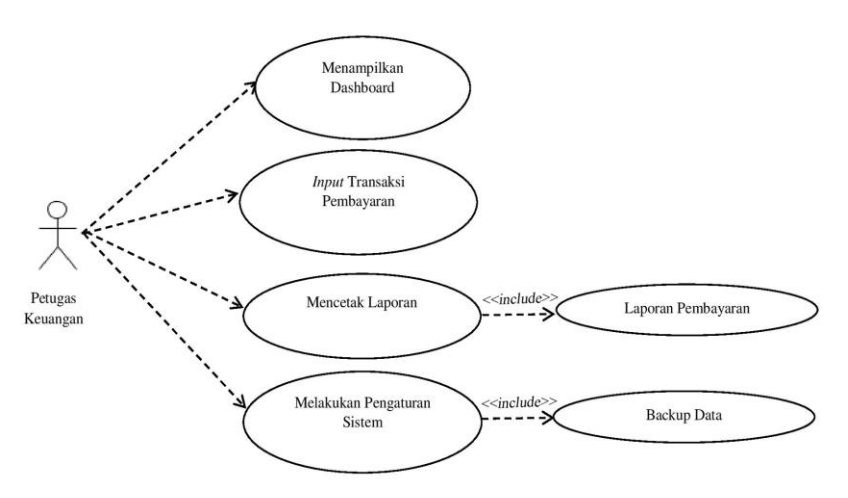

Gambar 3.5 *Use Case Diagram User Petugas* Keuangan

#### *3.2.2. Class Diagram*

*Class Diagram* menggambarkan keadaan atribut atau properti suatu sistem sekaligus menawarkan layanan untuk memanipulasi keadaan tersebut atau fungsi. Adapun *class diagram* dari sistem dapat dilihat pada Gambar 3.6

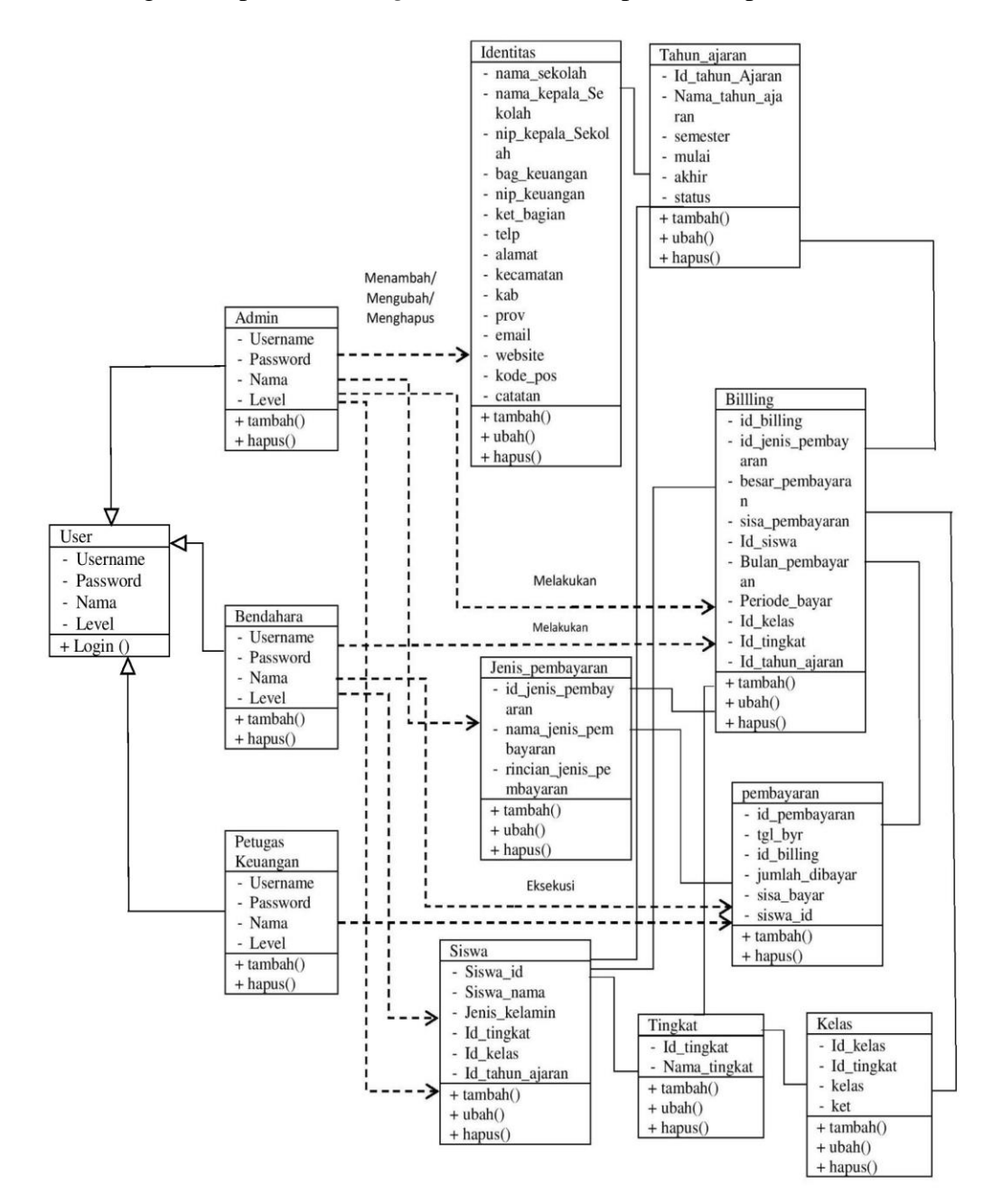

Gambar 3.6 *Class Diagram Sistem*

### *3.2.3. Activity Diagram Admin*

Pada *Activity Diagram Admin* menunjukkan aktivitas antara admin dengan sistem. Administrator melakukan login ke sistem, maka sistem akan menampilkan halaman dashboard dengan menu sesuai *rule* admin. *User admin*  dapat menambahkan, mengubah, dan menghapus data pada semua menu dan submenu. *Activity Diagram Admin* disajikan pada Gambar 3.7

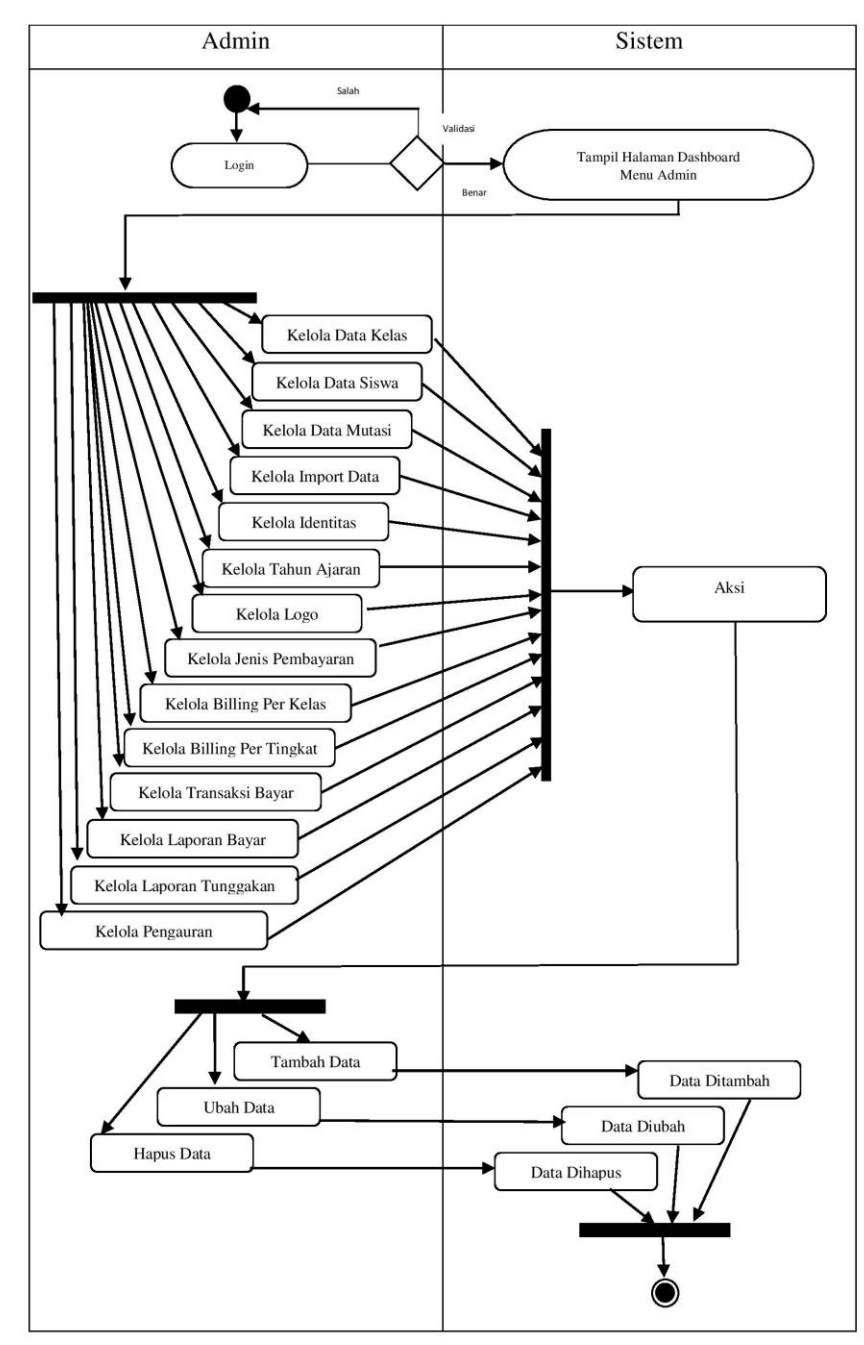

Gambar 3.7 *Activity Diagram Admin*

## *3.2.4. Activity Diagram* **Bendahara**

Pada *Activity Diagram* Bendahara menunjukkan aktivitas antara bendahara dengan sistem. Bendahara melakukan login ke sistem, selanjutnya sistem akan menampilkan menu sesuai *rule* bendahara. *User* dapat menambahkan, mengubah, dan menghapus data pada menu yang berkaitan langsung dengan nominal. *Activity Diagram* bendahara disajikan pada Gambar 3.8

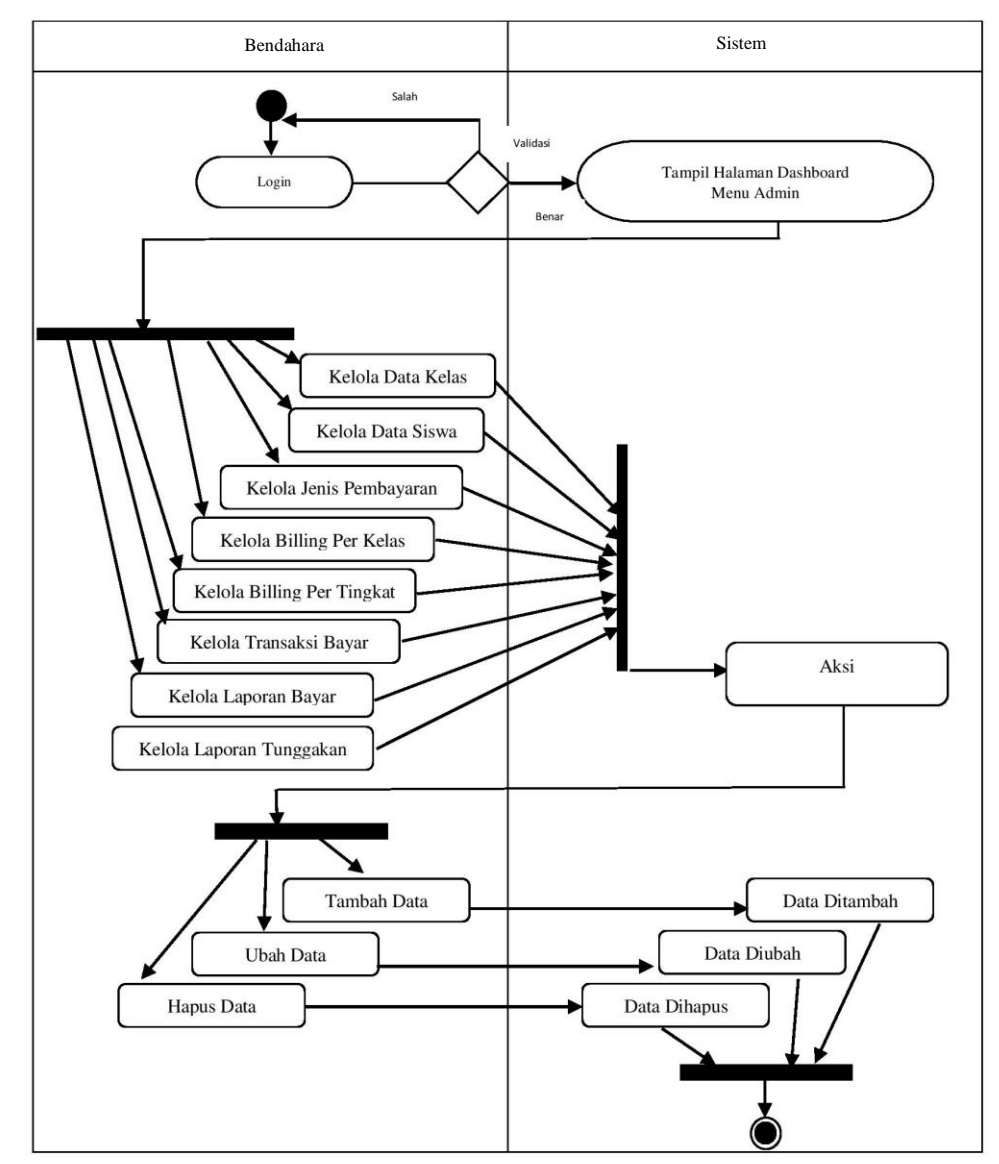

Gambar 3.8 *Activity Diagram Bendahara*

## *3.2.5. Activity Diagram* **Petugas Keuangan**

Pada *Activity Diagram* Petugas Keuangan menunjukkan aktivitas antara petugas keuangan dengan sistem. petugas melakukan login ke sistem, maka sistem akan menampilkan halaman dashboard dengan menu sesuai *rule* petugas keuangan. *User* petugas keuangan hanya dapat menambahkan data pada menu transaksi pembayaran, sedangkan untuk mengubah, atau menghapus maka harus melaporkan kesalahan pada bendahara. *Activity Diagram* Petugas keuangan disajikan pada Gambar 3.9

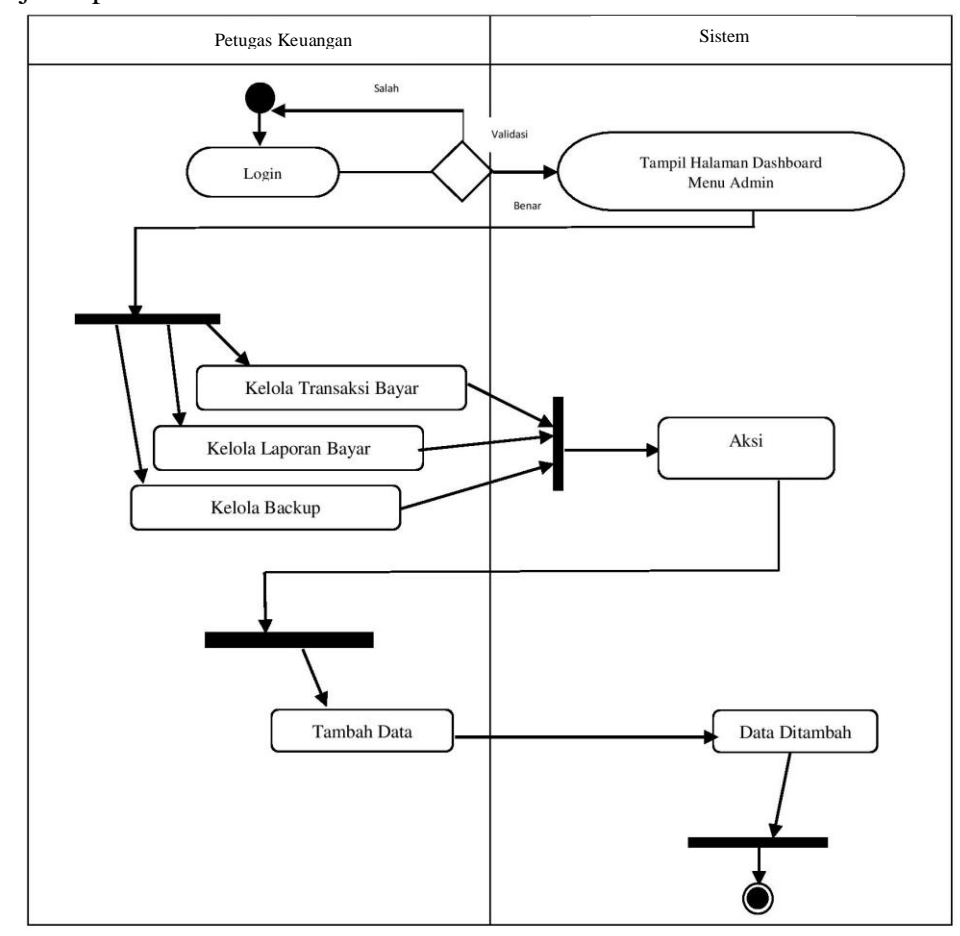

Gambar 3.9 *Activity Diagram Petugas Keuangan*

#### *3.2.6. Component Diagram*

Component diagram dari Aplikasi Pembayaran Tagihan Siswa Pada SMK Negeri 3 Bojonegoro terdiri dari Data *user*, pembayaran, *billing,* data sekolah, dan *interface.* Sebagaimana digambarkan pada Gambar 3.10

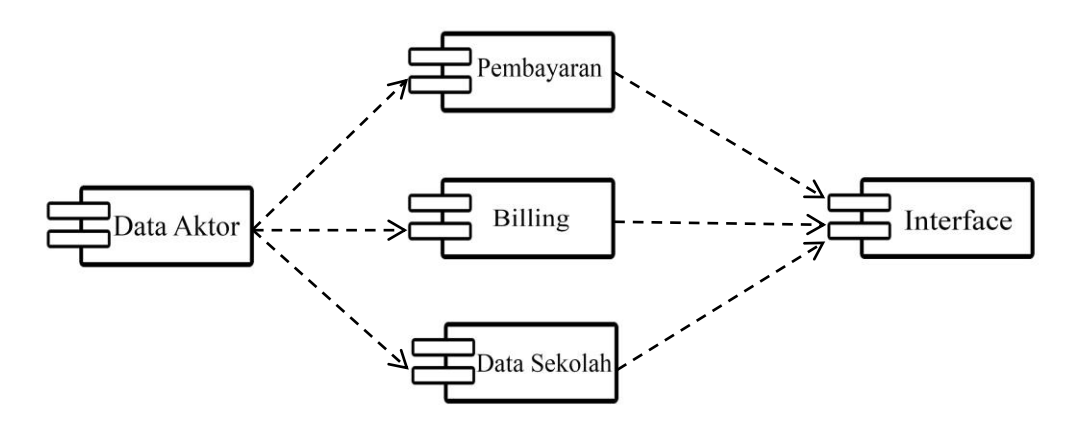

Gambar 3.10 *Component Diagarm Sistem Keseluruhan*

### *3.2.7. Deployment Diagram*

*Diagram deployment* atau *deployment diagram* menunjukkan konfigurasi komponen dalam proses eksekusi aplikasi. *Diagram deployment* juga dapat digunakan untuk sistem tambahan *(embedded system)* yang menggambarkan rancangan device, mode, dan hardware sistem *client-server*. *Deployment diagram* keseluruhan pada sitem pembayaran tagihan siswa pada SMK Negeri 3 Bojonegoro dapat dilihat pada Gambar 3.10

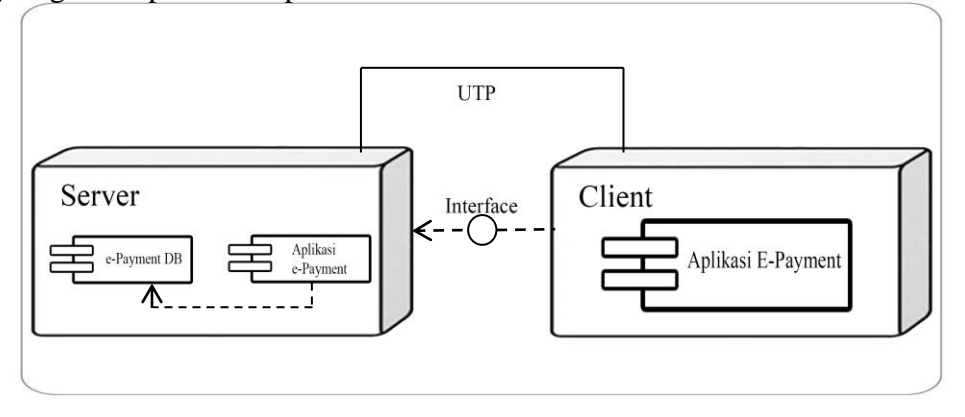

Gambar 3.11 *Deployment Diagarm Sistem* Keseluruhan

## **3.3. Struktur Database**

## **3.3.1.Tabel** *account*

Tabel account berfungsi untuk menyimpan data user admin, bendahara, dan petugas pembayaran yang isinya terdiri dari username, password, nama, level sebagaimana ditunjukan pada Tabel 3.1

| <b>Field</b> | <b>Type</b> | <b>Size</b> | Keterangan  |
|--------------|-------------|-------------|-------------|
| Id_user      | int         | 2           | Primary key |
| Username     | Varchar     | 32          |             |
| Password     | Varchar     | 32          |             |
| nama         | Varchar     | 70          |             |
| level        | Varchar     | 20          |             |

Tabel 3.1 Tabel *account*

### **3.3.2.Tabel identitas**

Tabel identitas berfungsi untuk menyimpan data-data identitas satuan pendidikan atau sekolah yang menggunakan aplikasi ini. Data dari tabel ini akan digunakan multifungsi untuk mencetak bukti bayar, surat tagihan siswa, dan laporan. Tabel identitas terdiri dari inc, nama\_Sekolah, nama\_kepala\_sekolah, nip\_kepala\_Sekolah, bag\_keuangan, nip \_keuangan, keterangan\_bagian, telp, alamat, kecamatan, kab, prov, email, website, kode\_pos, catatan, dapat ditunjukan pada Tabel 3.2

Tabel 3.2 Tabel Identitas

| Field               | <b>Type</b> | <b>Size</b> | Keterangan  |             |  |
|---------------------|-------------|-------------|-------------|-------------|--|
| Inc                 | int         | 5           | Primary key | $auto\_inc$ |  |
| Nama_Sekolah        | varchar     | 40          |             |             |  |
| Nama_kepala_sekolah | varchar     | 35          |             |             |  |
| Nip_kepala_Sekolah  | varchar     | 21          |             |             |  |
| Bag_keuangan        | varchar     | 30          |             |             |  |
| Nip_keuangan        | varchar     | 21          |             |             |  |
| Keterangan_bagian   | varchar     | 20          |             |             |  |
| Telp                | varchar     | 20          |             |             |  |
| Alamat              | text        |             |             | null        |  |
| Kecamatan           | varchar     | 20          |             |             |  |
| Kab                 | varchar     | 20          |             |             |  |
| Prov                | varchar     | 20          |             |             |  |
| Email               | varchar     | 50          |             |             |  |
| Website             | varchar     | 30          |             |             |  |
| Kode_pos            | int         | 10          |             |             |  |
| catatan             | varchar     | 20          |             |             |  |

# **3.3.3.Tabel Logo**

Tabel logo berfungsi untuk menyimpan data logo satuan pendidikan atau sekolah yang menggunakan aplikasi ini. Data dari tabel ini akan digunakan multifungsi untuk mencetak bukti bayar, surat tagihan siswa, dan, surat tagihan siswa, dan laporan. Tabel logo terdiri dari id\_logo, nama\_logo, gambar dapat ditunjukan pada Tabel 3.3

| <b>Field</b> | <b>Type</b> | <i>Size</i> |             | Keterangan |
|--------------|-------------|-------------|-------------|------------|
| Id_logo      | 1nt         |             | Primary key | auto_inc   |
| Nama_logo    | varchar     | 20          |             |            |
| gambar       | varchar     | 100         |             |            |

Tabel 3.3 Tabel logo

### **3.3.4.Tabel Tahun Ajaran**

Tabel tahun ajaran berfungsi untuk menyimpan data tahun ajaran baik yang berlaku maupun yang sudah berjalan di satuan pendidikan atau sekolah yang menggunakan aplikasi ini. Data dari tabel ini sangat penting karena berkaitan dengan status pembayaran dan tagihan siswa selama bersekolah disini. Tabel tahun ajaran terdiri dari id\_tahun\_ajaran, nama\_tahun\_ajaran, semester, mulai, akhir, status, dapat ditunjukan pada Tabel 3.4

Tabel 3.4 Tabel tahun ajaran

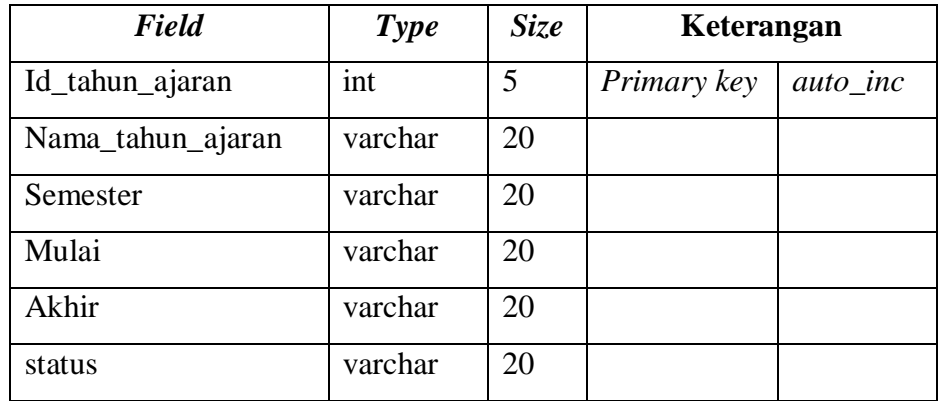

### **3.3.5.Tabel Tingkat**

Tabel tingkat berfungsi untuk menyimpan data tingkat. Data dari tabel ini digunakan untuk mereprentasikan dari data kelas. Tabel tingkat hanya terdiri dari id\_tingkat, dan nama\_tingkat dapat ditunjukan pada Tabel 3.5 Tabel 3.5 Tabel tingkat

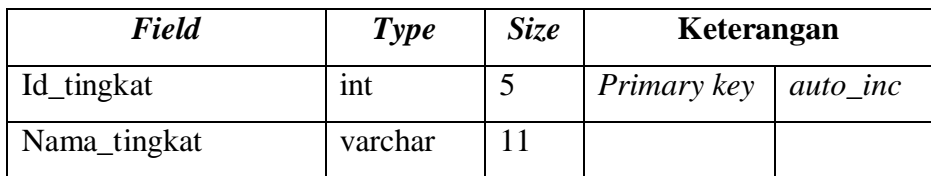

# **3.3.6.Tabel Kelas**

Tabel kelas berfungsi untuk menyimpan data kelas siswa. Data dari tabel ini sangat penting karena berkaitan dengan status pembayaran dan tagihan siswa selama bersekolah disini. Tabel kelas terdiri dari id\_kelas, id\_tingkat, kelas, keterangan, dapat ditunjukan pada Tabel 3.6

Tabel 3.6 Tabel kelas

| <b>Field</b> | <b>Type</b> | <i>Size</i> | Keterangan  |             |
|--------------|-------------|-------------|-------------|-------------|
| Id_kelas     | int         |             | Primary key | $auto\_inc$ |
| Id_tingkat   | int         |             |             |             |
| kelas        | varchar     | 20          |             |             |
| keterangan   | varchar     | 20          |             |             |

## **3.3.7.Tabel Siswa**

Tabel siswa berfungsi untuk menyimpan data siswa baik yang masih aktif maupun yang sudah lulus atau keluar dari sekolah yang menggunakan aplikasi ini. Tabel siswa terdiri dari inc, siswa\_id, siswa\_nama, jenis\_kelamin, id\_tingkat, id\_kelas, id\_tahun\_ajaran, dapat ditunjukan pada Tabel 3.7  $T<sub>chol</sub> 2.7$  Tabel  $S<sub>i</sub>$ 

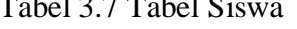

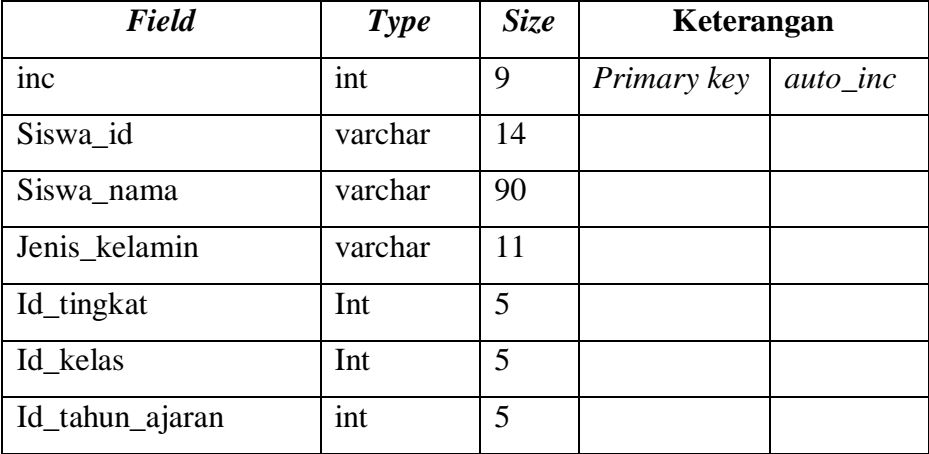

#### **3.3.8.Tabel Jenis** *Payment*

Tabel jenis *payment* berfungsi untuk menyimpan data bentuk pembayaran diantaranya bulanan, insidentil, angsuran. Tabel jenis *payment*  terdiri dari id\_jenis, dan nama\_jenis dapat ditunjukan pada Tabel 3.8

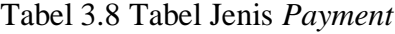

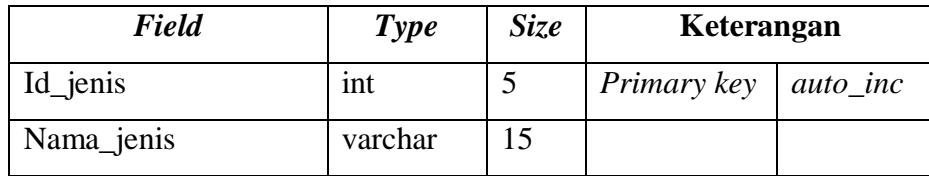

## **3.3.9.Tabel Jenis Pembayaran**

Tabel jenis pembayaran berfungsi untuk menyimpan data bentuk rincian pembayaran sebagaimana yang ada di sekolah diantaranya SPP, Uang Gedung, Seragam dan sebagainya. Tabel jenis pembayaran terdiri dari id\_jenis\_pembayaran, nama\_jenis\_pembayaran, rincian\_jenis\_pembayaran dapat ditunjukan pada Tabel 3.9

Tabel 3.9 Tabel Jenis Pembayaran

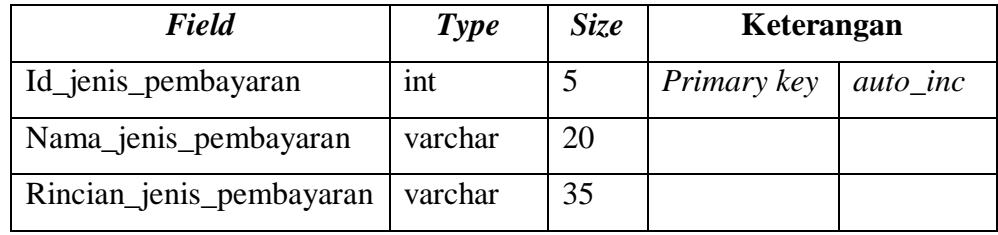

# **3.3.10. Tabel** *Billing*

Tabel *Billing* berfungsi untuk menyimpan data-data tagihan siswa yang akan dibayarkan. Tabel ini juga berfungsi untuk pembaruan data tagihan siswa. Tabel *Billing* terdiri id\_billing, id\_jenis\_pembayaran, besar\_pembayaran, sisa\_pembayaran, id\_siswa, bulan\_pembayaran, periode\_bayar, id\_kelas, id\_tingkat, id\_tahun\_ajaran dapat ditunjukan pada Tabel 3.10

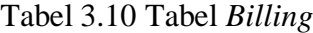

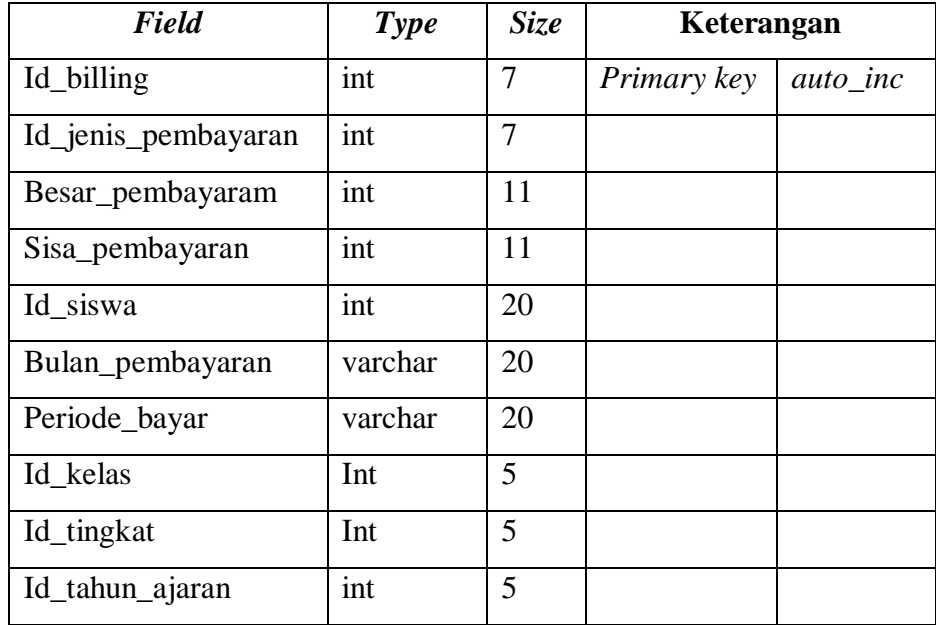

### **3.3.11. Tabel Pembayaran**

Tabel Pembayaran berfungsi untuk menyimpan data-data proses pembayaran siswa yang telah dibayarkan. Tabel Pembayaran terdiri id\_pembayaran tgl\_bayar, id\_billing, jumlah\_dibayar, sisa\_bayar, siswa\_id dapat ditunjukan pada Tabel 3.11

Tabel 3.11 Tabel Pembayaran

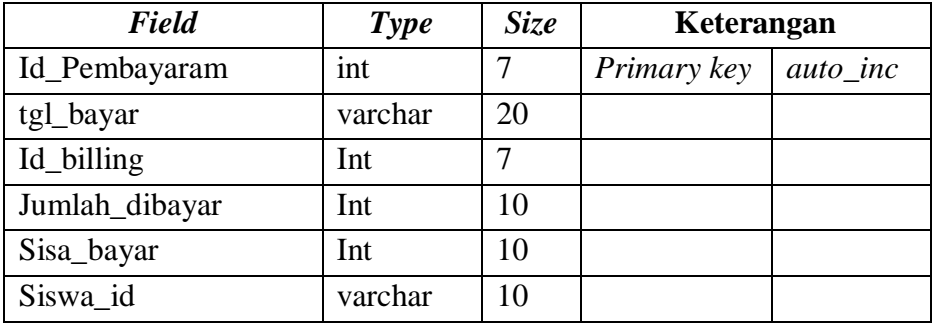

#### **3.4. Desain** *Layout*

### **3.4.1.Halaman** *Login*

Halaman *login* adalah sebuah tampilan yang akan digunakan untuk masuk kedalam sistem guna mengelola data. Halaman *login* merupakan tempat autentifikasi pengguna sistem. Pengguna harus memasukan username dan password dengan benar untuk dapat masuk kedalam sistem. Halaman *Login*  dapat dilihat pada Gambar 3.12

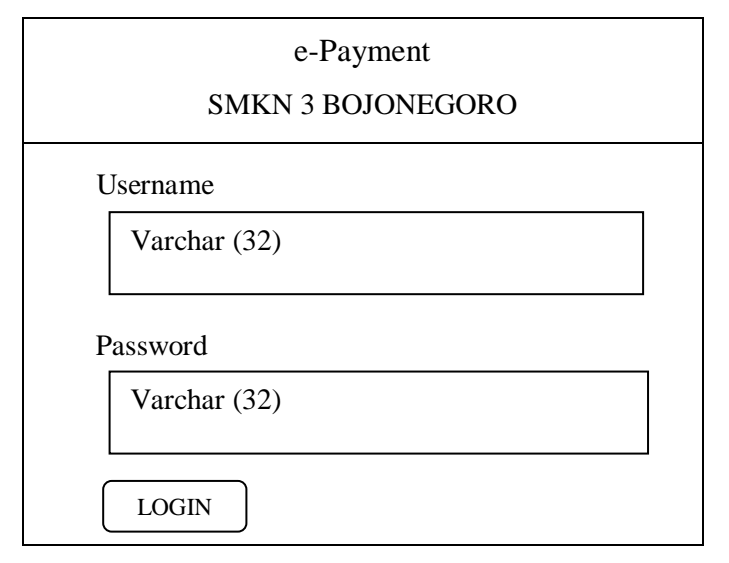

Gambar 3.12 Tampilan Form Login

#### **3.4.2.Tampilan** *Dashboard*

Halaman Dashboard adalah halaman dimana tampilan utama yang akan muncul atau dijalankan pengguna saat berhasil *login* dan mengakses sistem pembayaran tagihan siswa atau biasa disebut dengan halaman home.

Dalam tampilan *dashboard* semua menu dan fitur akan ditampilkan diantaranya : Data *Master*, *Settin*g, Data Pembayaran, Transaksi Pembayaran, Laporan, Pengaturan Sistem, dan Keluar Halaman *Dashboard* dapat dilihat pada Gambar 3.13

| e-Payment SMKN 3 Bojonegoro (Header)             |                                                         |                   |                  |                     |                                              |  |
|--------------------------------------------------|---------------------------------------------------------|-------------------|------------------|---------------------|----------------------------------------------|--|
| Status user                                      | Aplikasi Pembayaran SMKN 3 Bojonegoro<br>Selamat  #user |                   |                  |                     |                                              |  |
| Dashboard                                        |                                                         |                   |                  |                     |                                              |  |
| Data Master (4)                                  |                                                         |                   |                  |                     |                                              |  |
| Setting $(3)$                                    | Data Kelas                                              | Data Siswa        | Mutasi Siswa     | Jenis<br>Pembayaran | <b>Billing</b>                               |  |
| Data Pembayaran (3)                              |                                                         |                   |                  |                     |                                              |  |
| Transaksi Pembayaran                             |                                                         |                   |                  |                     |                                              |  |
| Laporan (3)                                      | Pembayaran                                              | Lap<br>Pembayaran | Lab<br>Tunggakan | User                | Backup<br>Database                           |  |
| Pengaturan Sistem (3)                            |                                                         |                   |                  |                     |                                              |  |
| Keluar                                           |                                                         |                   |                  |                     |                                              |  |
|                                                  |                                                         |                   |                  |                     |                                              |  |
| © 2019 Help Desk: 0821 3117 4442 (HENDRA DENI A) |                                                         |                   |                  |                     | © 2019 E-Payment Version 1.0 Release (20 Mei |  |
| 2019)                                            |                                                         |                   |                  |                     |                                              |  |

Gambar 3.13 Tampilan Dashboard

#### **3.4.3.Tampilan Data Kelas**

Halaman Data Kelas adalah halaman untuk menampilkan data kelas yang sudah dimasukan kedalam *database* sistem. Halaman Data Kelas dapat dilihat pada Gambar 3.14

| e-Payment SMKN 3 Bojonegoro (Header) |                |           |             |           |            |  |  |
|--------------------------------------|----------------|-----------|-------------|-----------|------------|--|--|
| Status user                          | Tambah Data    |           |             |           |            |  |  |
|                                      | N <sub>0</sub> | Tingkat   | Nama Kelas  | Id Kelas  | Action     |  |  |
| Dashboard                            | $Inc+1$        | Int $(5)$ | Varchar(20) | Int $(5)$ | Edit Hapus |  |  |
| Data Master (4)                      | $Inc+1$        | Int $(5)$ | Varchar(20) | Int $(5)$ | Edit Hapus |  |  |
| Setting $(3)$                        | $Inc+1$        | Int $(5)$ | Varchar(20) | Int $(5)$ | Edit Hapus |  |  |
| Data Pembayaran (3)                  | $Inc+1$        | Int $(5)$ | Varchar(20) | Int $(5)$ | Edit Hapus |  |  |
|                                      | $Inc+1$        | Int $(5)$ | Varchar(20) | Int $(5)$ | Edit Hapus |  |  |
| Transaksi Pembayaran                 | $Inc+1$        | Int $(5)$ | Varchar(20) | Int $(5)$ | Edit Hapus |  |  |
| Laporan $(3)$                        | $Inc+1$        | Int $(5)$ | Varchar(20) | Int $(5)$ | Edit Hapus |  |  |
| Pengaturan Sistem (3)                |                |           |             |           |            |  |  |
| Keluar                               |                |           |             |           |            |  |  |

Gambar 3.14 Tampilan Data Kelas

# **3.4.4.Tampilan Data Siswa**

Halaman Data Siswa adalah halaman yang menampilkan data siswa yang sudah dimasukan kedalam *database* sistem. Halaman Data Siswa dapat dilihat pada Gambar 3.15

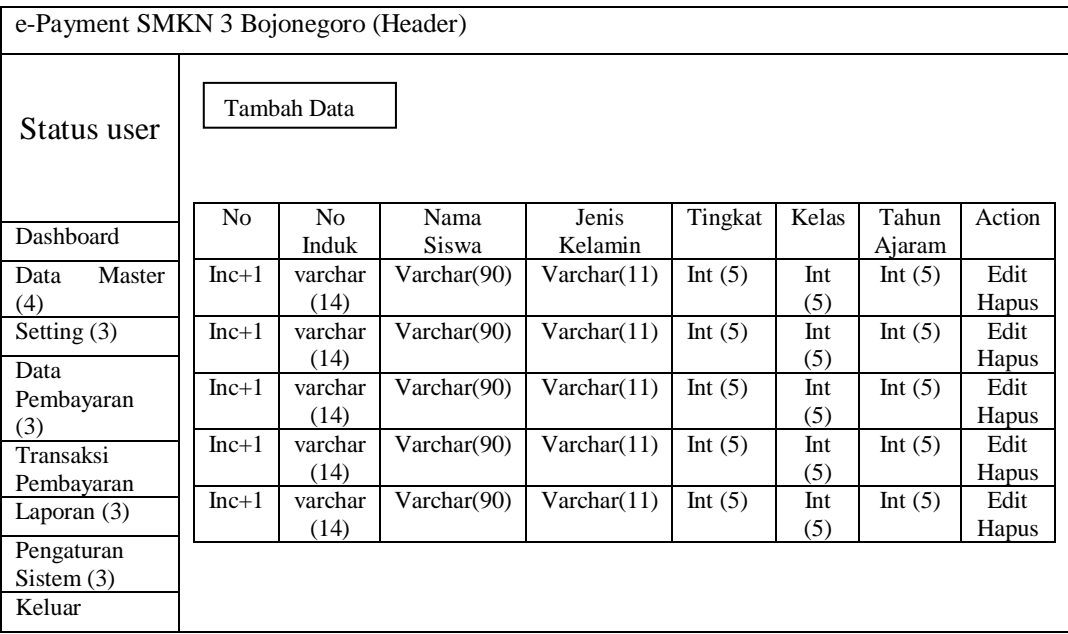

Gambar 3.15 Tampilan Data Siswa

#### **3.4.5.Tampilan** *Import* **Data Siswa**

Halaman Import Data Siswa adalah sebuah fitur tambahan yang berfungsi untuk memudahkan input data siswa. Untuk memasukan data siswa dengan jumlah banyak tentu akan sangat merepotkan bila dilakukan manual. Untuk itu pengembang memberikan fitur *Import Data Siswa.* Pengguna cukup membuat data dengan format excel 2003 yang sudah ditentukan dan melakukan upload file di menu *Import* Data Siswa.

Halaman Import Data Siswa dapat dilihat pada Gambar 3.16

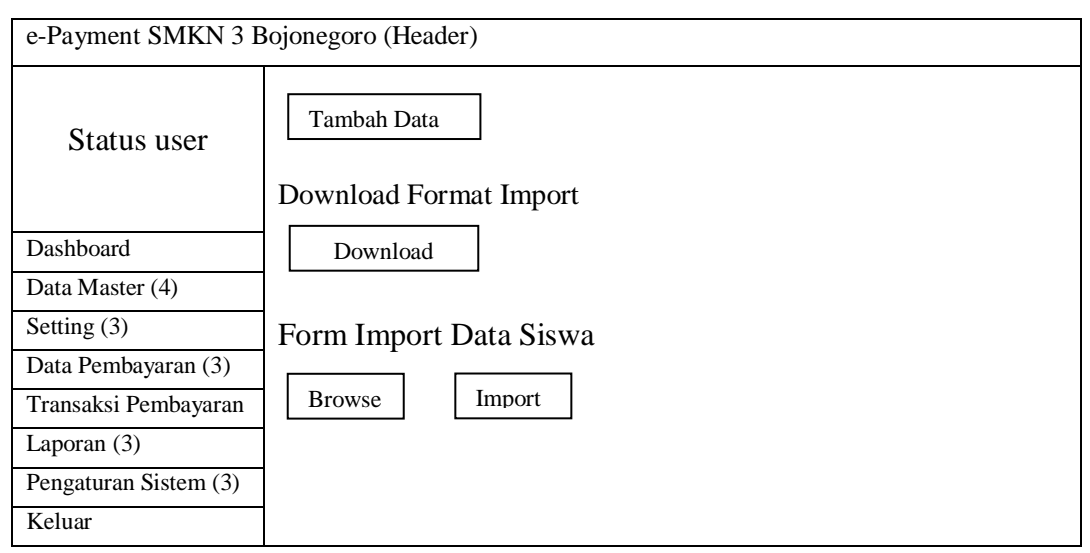

Gambar 3.16 Tampilan Import Data Siswa

#### **3.4.6.Tampilan Mutasi Siswa**

Halaman Mutasi Siswa adalah sebuah halaman yang menampilkan dan berfungsi untuk melakukan mutasi siswa. Mutasi siswa yang dimaksud adalah melakukan pemindahan data kelas dan tahun pelajaran yang sedang berjalan, hal ini sangat penting dalam sebuah sistem pembayaran tagihan karena untuk memastikan tagihan-tagihan lampau yang belum terbayar tetap dapat ditelusuri dan dicetak. Halaman Mutasi Siswa dapat dilihat pada Gambar 3.17

| e-Payment SMKN 3 Bojonegoro (Header) |                                                     |                |                      |           |           |                 |       |
|--------------------------------------|-----------------------------------------------------|----------------|----------------------|-----------|-----------|-----------------|-------|
|                                      | Data Mutasi Siswa                                   |                |                      |           |           |                 |       |
| Status user                          | Tujuan Mutasi                                       |                |                      |           |           |                 |       |
|                                      | Tahun Pelajaran<br>Tingkat Int(5)<br>Kelas $Int(5)$ |                |                      |           |           |                 |       |
| Dashboard                            | Int(5)                                              |                |                      |           |           |                 |       |
| Data Master (4)                      |                                                     |                |                      |           |           |                 |       |
| Setting $(3)$                        | N <sub>o</sub>                                      | No Induk       | Nama<br><b>Siswa</b> | Tingkat   | Kelas     | Tahun<br>Ajaram | Pilih |
| Pembayaran<br>Data                   | $Inc+1$                                             | varchar $(14)$ | Varchar $(90)$       | Int $(5)$ | Int $(5)$ | Int $(5)$       | Check |
| (3)                                  | $Inc+1$                                             | varchar $(14)$ | Varchar $(90)$       | Int $(5)$ | Int $(5)$ | Int $(5)$       | Check |
| Transaksi<br>Pembayaran              | $Inc+1$                                             | varchar $(14)$ | Varchar $(90)$       | Int $(5)$ | Int $(5)$ | Int $(5)$       | Check |
| Laporan $(3)$                        | $Inc+1$                                             | varchar $(14)$ | Varchar $(90)$       | Int $(5)$ | Int $(5)$ | Int $(5)$       | Check |
| Pengaturan Sistem<br>(3)<br>Keluar   |                                                     |                |                      |           |           |                 |       |

Gambar 3.17 Tampilan Mutasi Siswa

# **3.4.7.Tampilan Setting Identitas Sekolah**

Halaman Setting Identitas Sekolah adalah sebuah halaman yang menampilkan dan berfungsi untuk memasukan data identitas sekolah Halaman *Setting* Identitas Sekolah dapat dilihat pada Gambar 3.18

| e-Payment SMKN 3 Bojonegoro (Header) |                                  |
|--------------------------------------|----------------------------------|
| Status user                          | Form Ubah Data Identitas Sekolah |
|                                      | Nama Sekolah                     |
| Dashboard                            | Varchar (40)                     |
| Data Master (4)                      | Nama Kepala Sekolah              |
| Setting $(3)$                        | Varchar (35)                     |
| Data Pembayaran (3)                  | NIP Kepala Sekolah               |
| Transaksi Pembayaran                 | Varchar $(21)$                   |
| Laporan $(3)$                        | Bendahara Sekolah                |
| Pengaturan Sistem (3)                | Varchar (30)                     |
| Keluar                               |                                  |

Gambar 3.18 Tampilan Setting Identitas Sekolah

# **3.4.8.Halaman Setting Tahun Ajaran**

Halaman Setting Tahun Ajaran berfungsi untuk menampilkan dan menambahkan data tahun ajaran. Data ini sangat penting karena sebagai

patokan dalam sebuah awal dan akhir periode pembayaran tagihan siswa. Halaman *Setting* Tahun Ajaran dapat dilihat pada Gambar 3.19

| e-Payment SMKN 3 Bojonegoro (Header) |                |                |             |                |                 |            |
|--------------------------------------|----------------|----------------|-------------|----------------|-----------------|------------|
| Status user                          |                | Tambah Data    |             |                |                 |            |
| Dashboard                            | N <sub>0</sub> | Tahun          | Semester    | <b>Status</b>  | <b>Id Tahun</b> | Action     |
| Data Master (4)                      |                | Pelajaran      |             |                | Pelajaran       |            |
| Setting $(3)$                        | $Inc+1$        | varchar $(20)$ | Varchar(20) | Varchar(20)    | Int $(5)$       | Edit Hapus |
| Pembayaran<br>Data                   | $Inc+1$        | varchar $(20)$ | Varchar(20) | Varchar(20)    | Int $(5)$       | Edit Hapus |
| (3)                                  | $Inc+1$        | varchar $(20)$ | Varchar(20) | Varchar $(20)$ | Int $(5)$       | Edit Hapus |
| Transaksi                            |                |                |             |                |                 |            |
| Pembayaran                           |                |                |             |                |                 |            |
| Laporan $(3)$                        |                |                |             |                |                 |            |
| Pengaturan Sistem                    |                |                |             |                |                 |            |
| (3)                                  |                |                |             |                |                 |            |
| Keluar                               |                |                |             |                |                 |            |

Gambar 3.19 Tampilan Setting Identitas Sekolah

# **3.4.9.Tampilan Jenis Pembayaran**

Halaman Jenis Pembayaran adalah halaman yang digunakan untuk menampilkan, menambah, dan mengubah jenis pembayaran. Secara default jenis pembayaran terdiri dari bulanan, angsuran, dan insidentil. Sedangkan rincian jenis pembayaran dapat ditambah sesuai dengan kebutuhan. Halaman Jenis Pembayaran dapat dilihat pada Gambar 3.20

| e-Payment SMKN 3 Bojonegoro (Header) |         |                  |                       |            |
|--------------------------------------|---------|------------------|-----------------------|------------|
| Status user                          |         | Tambah Data      |                       |            |
|                                      | No      | Jenis Pembayaran | Rincian<br>Pembayaran | Action     |
| Dashboard                            | $Inc+1$ | varchar $(20)$   | Varchar(35)           | Edit Hapus |
| Data Master (4)                      | $Inc+1$ | varchar $(20)$   | Varchar $(35)$        | Edit Hapus |
|                                      | $Inc+1$ | varchar $(20)$   | Varchar(35)           | Edit Hapus |
| Setting $(3)$                        | $Inc+1$ | varchar $(20)$   | Varchar(35)           | Edit Hapus |
| Pembayaran<br>Data                   | $Inc+1$ | varchar (20)     | Varchar $(35)$        | Edit Hapus |
| (3)                                  |         |                  |                       |            |
| Transaksi                            |         |                  |                       |            |
| Pembayaran                           |         |                  |                       |            |

Gambar 3.20 Tampilan Jenis Pembayaran

#### **3.4.10. Tampilan Halaman** *Billing* **Tagihan Bulanan**

Halaman *Billing* Bulanan adalah halaman yang digunakan untuk menampilkan, menambah, menghapus dan mengubah *billing* tagihan bulanan. Halaman *Billing* Tagihan Bulanan dapat dilihat pada Gambar 3.21

| e-Payment SMKN 3 Bojonegoro (Header) |                  |                       |             |             |                |         |
|--------------------------------------|------------------|-----------------------|-------------|-------------|----------------|---------|
|                                      |                  |                       |             |             |                |         |
|                                      | Kelas            |                       | array       |             |                |         |
| Status user                          | Tingkat          |                       | array       |             |                |         |
|                                      |                  | Jenis Pembayaran      | array       |             |                |         |
|                                      |                  | Rincian Pembayaran    | array       |             |                |         |
| Dashboard                            | Bulan Pembayaran |                       | array       |             |                |         |
|                                      |                  | Tanggal Periode Bayar | calender    |             |                |         |
| Data Master (4)                      |                  | Besar Pembayaran      | text $(20)$ |             |                |         |
| Setting $(3)$                        |                  |                       |             |             |                |         |
| Pembayaran<br>Data                   | N <sub>0</sub>   | No Induk              | Nama        | Jenis       | Tahun          | Pilih   |
| (3)                                  |                  |                       | Siswa       | Kelamin     | <b>Billing</b> |         |
| Transaksi                            | $Inc+1$          | varchar $(14)$        | Varchar(90) | Varchar(11) | Varchar(20)    | Check   |
| Pembayaran                           |                  |                       |             |             |                | Uncheck |
| Laporan (3)                          | $Inc+1$          | varchar $(14)$        | Varchar(90) | Varchar(11) | Varchar $(20)$ | Check   |
| Pengaturan Sistem                    |                  |                       |             |             |                | Uncheck |
| (3)                                  | $Inc+1$          | varchar $(14)$        | Varchar(90) | Varchar(11) | Varchar(20)    | Check   |
| Keluar                               |                  |                       |             |             |                | Uncheck |
|                                      |                  |                       |             |             |                |         |

Gambar 3.21 Tampilan Halaman *Billing* Tagihan Bulanan

# **3.4.11. Halaman** *Billing* **Tagihan Insidentil**

Halaman *Billing* Tagihan Insidentil adalah halaman yang digunakan untuk menampilkan, menambah, menghapus dan mengubah *billing* tagihan yang bersifat insidentil diantaranya tagihan seragam, tagihan majalah, tagihan daftar ulang. Pada menu validasi pembayaran *billing* insidentil pengguna dapat memasukan nominal angsuran dari jumlah tagihan awal yang dibayarkan siswa, jumlah yang dibayarkan akan mengurangi nilai tagihan awal. Halaman *Billing*  Tagihan Insidentil dapat dilihat pada Gambar 3.22

| e-Payment SMKN 3 Bojonegoro (Header) |                  |                                                                                     |                                                             |             |                |                  |  |
|--------------------------------------|------------------|-------------------------------------------------------------------------------------|-------------------------------------------------------------|-------------|----------------|------------------|--|
| Status user<br>Dashboard             | Kelas<br>Tingkat | Jenis Pembayaran<br>Rincian Pembayaran<br>Tanggal Periode Bayar<br>Besar Pembayaran | array<br>array<br>array<br>array<br>calender<br>text $(20)$ |             |                |                  |  |
| Data Master (4)<br>Setting $(3)$     | N <sub>0</sub>   | No Induk                                                                            | Nama                                                        | Jenis       | Tahun          | Pilih            |  |
| Pembayaran<br>Data                   |                  |                                                                                     | Siswa                                                       | Kelamin     | <b>Billing</b> |                  |  |
| (3)<br>Transaksi                     | $Inc+1$          | varchar $(14)$                                                                      | Varchar(90)                                                 | Varchar(11) | Varchar(20)    | Check<br>Uncheck |  |
| Pembayaran<br>Laporan $(3)$          | $Inc+1$          | varchar $(14)$                                                                      | Varchar(90)                                                 | Varchar(11) | Varchar(20)    | Check<br>Uncheck |  |
| Pengaturan Sistem<br>(3)             | $Inc+1$          | varchar $(14)$                                                                      | Varchar(90)                                                 | Varchar(11) | Varchar(20)    | Check<br>Uncheck |  |

Gambar 3.22 Tampilan Halaman *Billing* Tagihan Insidentil

# **3.4.12. Halaman** *Billing* **Tagihan Angsuran**

Halaman *Billing* Tagihan Angsuran adalah halaman yang digunakan untuk menampilkan, menambah, menghapus dan mengubah *billing* tagihan yang bersifat angsuran diantaranya Uang gedung. Pada menu validasi pembayaran *billing* angsuran pengguna dapat memasukan nominal angsuran dari jumlah tagihan awal yang dibayarkan siswa, jumlah yang dibayarkan akan mengurangi nilai tagihan awal.

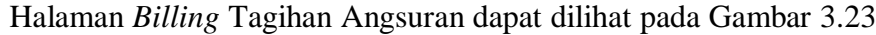

| e-Payment SMKN 3 Bojonegoro (Header) |                  |                                           |                                  |                  |                         |                  |  |
|--------------------------------------|------------------|-------------------------------------------|----------------------------------|------------------|-------------------------|------------------|--|
| Status user                          | Kelas<br>Tingkat | Jenis Pembayaran<br>Rincian Pembayaran    | array<br>array<br>array<br>array |                  |                         |                  |  |
| Dashboard                            |                  | Tanggal Periode Bayar<br>Besar Pembayaran | text $(20)$                      | calender         |                         |                  |  |
| Data Master (4)                      |                  |                                           |                                  |                  |                         |                  |  |
| Setting $(3)$<br>Pembayaran<br>Data  | N <sub>0</sub>   | No Induk                                  | Nama<br>Siswa                    | Jenis<br>Kelamin | Tahun<br><b>Billing</b> | Pilih            |  |
| (3)<br>Transaksi                     | $Inc+1$          | varchar $(14)$                            | Varchar(90)                      | Varchar(11)      | Varchar(20)             | Check<br>Uncheck |  |
| Pembayaran<br>Laporan $(3)$          | $Inc+1$          | varchar $(14)$                            | Varchar(90)                      | Varchar(11)      | Varchar(20)             | Check<br>Uncheck |  |
| Pengaturan Sistem<br>(3)             | $Inc+1$          | varchar $(14)$                            | Varchar(90)                      | Varchar(11)      | Varchar(20)             | Check<br>Uncheck |  |

Gambar 3.23 Tampilan Halaman *Billing* Tagihan Angsuran

#### **3.4.13. Halaman Data** *Billing* **Siswa**

Halaman Data *Billing* Siswa adalah halaman yang digunakan untuk menampilkan, dan menghapus *billing* yang sudah di *billing* Halaman Data *Billing* Siswa dapat dilihat pada Gambar 3.24

| e-Payment SMKN 3 Bojonegoro (Header) |         |                    |         |             |                |            |            |        |
|--------------------------------------|---------|--------------------|---------|-------------|----------------|------------|------------|--------|
| Status user                          |         | Data Billing Siswa |         |             |                |            |            |        |
|                                      | No      | Id                 | Tahun   | Rincian     | Bulan          | Besar      | Sisa       | Action |
| Dashboard                            |         | Billing            | Billing | Pembayaran  | Pembayaran     | Pembayaran | Pembayaran |        |
| Data Master                          | $Inc+1$ | Int(7)             | Int(5)  | Varchar(11) | Varchar(20)    | Int(7)     | Int(11)    | Edit   |
| (4)                                  |         |                    |         |             |                |            |            | Hapus  |
| Setting $(3)$                        |         |                    |         |             |                |            |            |        |
|                                      | $Inc+1$ | Int(7)             | Int(5)  | Varchar(11) | Varchar $(20)$ | Int(7)     | Int(11)    | Edit   |
| Data                                 |         |                    |         |             |                |            |            | Hapus  |
| Pembayaran                           |         |                    |         |             |                |            |            |        |
| (3)                                  | $Inc+1$ | Int(7)             | Int(5)  | Varchar(11) | Varchar $(20)$ | Int(7)     | Int(11)    | Edit   |
| Transaksi                            |         |                    |         |             |                |            |            | Hapus  |
| Pembayaran                           |         |                    |         |             |                |            |            |        |
| Laporan $(3)$                        |         |                    |         |             |                |            |            |        |
| Pengaturan                           |         |                    |         |             |                |            |            |        |
| Sistem $(3)$                         |         |                    |         |             |                |            |            |        |
| Keluar                               |         |                    |         |             |                |            |            |        |

Gambar 3.24 Tampilan Halaman Data *Billing* Siswa

#### **3.4.14. Halaman Transaksi Pembayaran**

Halaman Transaksi Pembayaran adalah halaman yang digunakan untuk melakukan transaksi pembayaran siswa. Langkah awal pengguna memasukan No Induk siswa pada *form* pencarian siswa menu Transaksi Pembayaran.

*Form* pencarian siswa Transaksi Pembayaran dapat dilihat pada Gambar 3.25

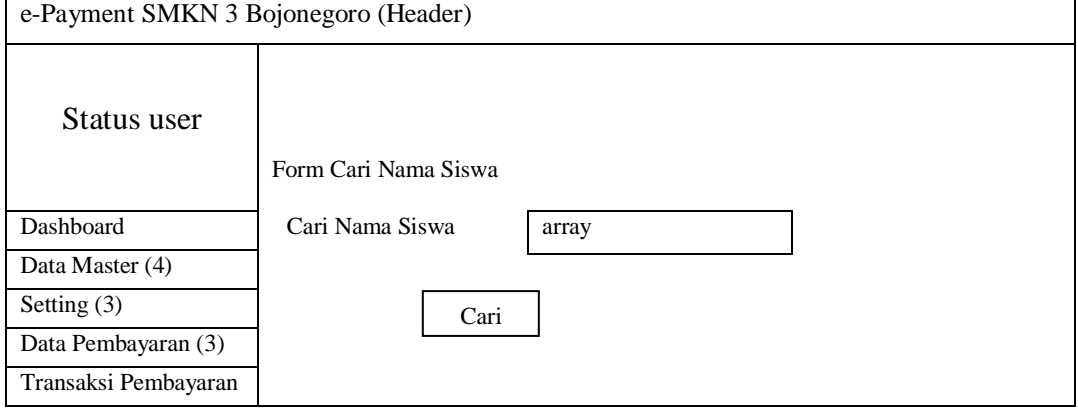

Gambar 3.25 Tampilan Halaman Transaksi Pembayaran

Selanjutnya sistem akan menampilkan data tagihan siswa terebut sebagaimana pada Gambar 3.26

| e-Payment SMKN 3 Bojonegoro (Header) |                                                           |              |                            |             |                   |
|--------------------------------------|-----------------------------------------------------------|--------------|----------------------------|-------------|-------------------|
| Status user                          | Detail Tagihan Pembayaran Siswa<br>No Induk<br>Nama Siswa |              | Varchar(10)<br>Varchar(90) |             |                   |
|                                      | Kelas                                                     |              | Varchar(20)                |             |                   |
| Dashboard                            | N <sub>o</sub>                                            | Nama         | <b>Sisa</b>                | Kelas/Tahun | Action            |
| Data Master (4)                      |                                                           | Tagihan      | Pembayaran                 | Ajaran      |                   |
| Setting $(3)$                        | $Inc+1$                                                   | varchar (35) | Int(10)                    | Varchar(20) | Hapus Cetak Bayar |
|                                      | $Inc+1$                                                   | varchar (35) | Int(10)                    | Varchar(20) | Hapus Cetak Bayar |
| Pembayaran<br>Data<br>(3)            | $Inc+1$                                                   | varchar (35) | Int(10)                    | Varchar(20) | Hapus Cetak Bayar |
| Transaksi                            |                                                           |              |                            |             |                   |
| Pembayaran                           |                                                           |              |                            |             |                   |
| Laporan $(3)$                        |                                                           |              |                            |             |                   |
| Pengaturan Sistem                    |                                                           |              |                            |             |                   |
| (3)                                  |                                                           |              |                            |             |                   |
| Keluar                               |                                                           |              |                            |             |                   |

Gambar 3.26 Tampilan Halaman Detail Tagihan Pembayaran Siswa

Setelah pengguna melakukan klik pada tombol bayar maka sistem akan menampilkan validasi pembayaran,pada jenis pembayaran bulanan nominal akan disable sistem dan menampilkan angka fixed. Sedangkan jenis pembayaran angsuran dan insidentil pengguna harus memasukan nominal yang dibayar terlebih dulu. Halaman Validasi Pembayaran dapat dilihat pada Gambar 3.27

| e-Payment SMKN 3 Bojonegoro (Header) |                     |             |  |  |
|--------------------------------------|---------------------|-------------|--|--|
| Status user                          | Validasi Pembayaran |             |  |  |
|                                      | No Induk            | Varchar(14) |  |  |
| Dashboard                            | Nama Siswa          | Varchar(90) |  |  |
| Data Master (4)                      | Jenis Pembayaran    | Varchar(35) |  |  |
| Setting $(3)$                        | Besar Pembayaran    | Int(11)     |  |  |
|                                      | Tanggal Pembayaran  | calendar    |  |  |
| Pembayaran<br>Data                   | Jumlah Yang Dibayar | text $(20)$ |  |  |
| (3)                                  |                     |             |  |  |

Gambar 3.27 Tampilan Halaman Validasi pembayaran

## **3.4.15. Halaman** *History* **Pembayaran**

Halaman *History* Pembayaran adalah halaman yang akan menampilkan *history* transaksi pembayaran siswa yang sudah direkam sistem. Pengguna dapat melakukan pembatalan transaksi dimenu ini, namun menu tersebut hanya akan muncul pada akses level bendahara atau admin. Halaman *History* Pembayaran dapat dilihat pada Gambar 3.28

| e-Payment SMKN 3 Bojonegoro (Header) |                                |                                 |             |              |             |                 |
|--------------------------------------|--------------------------------|---------------------------------|-------------|--------------|-------------|-----------------|
| Status user                          |                                | Detail History Pembayaran Siswa |             |              |             |                 |
| Dashboard                            | N <sub>o</sub>                 | Pembayaran                      | Rincian     | Jumlah Bayar | Tanggal     | Action          |
| Data Master (4)                      |                                |                                 | Pembayaran  |              | Bayar       |                 |
| Setting $(3)$                        | $Inc+1$                        | varchar $(35)$                  | Varchar(20) | Int(10)      | Varchar(20) | <b>Batalkan</b> |
|                                      | $Inc+1$                        | varchar $(35)$                  | Varchar(20) | Int(10)      | Varchar(20) | <b>Batalkan</b> |
| Data                                 | $Inc+1$                        | varchar (35)                    | Varchar(20) | Int(10)      | Varchar(20) | <b>Batalkan</b> |
| Pembayaran (3)                       | <b>TOTAL PEMBAYARAN</b><br>Sum |                                 |             |              |             |                 |
| Transaksi                            |                                |                                 |             |              |             |                 |
| Pembayaran                           |                                |                                 |             |              |             |                 |

Gambar 3.28 Tampilan Halaman *History* Pembayaran

### **3.4.16. Halaman Cetak Kwitansi Pembayaran**

Halaman Cetak Kwitansi Pembayaran adalah halaman yang akan melakukan cetak bukti pembayaran yang telah disimpan sistem. Halaman Cetak Kwitansi Pembayaran dapat dilihat pada Gambar 3.29

| PEMERINTAH PROVINSI JAWA TIMUR<br><b>DINAS PENDIDIKAN</b><br><b>SMK NEGERI 3 BOJONEGORO</b><br>Jl Panglima Polim No 49 Telp/Fax (0353) 880310 Bojonegoro 62115<br>Web: www.smkn3bojonegoro.sch.id Email: admin@smkn3bojonegoro.sch,id |                                                                                                    |                    |                           |                                        |  |
|----------------------------------------------------------------------------------------------------|----------------------------------------------------------------------------------------------------|--------------------|---------------------------|----------------------------------------|--|
| Nama Siswa<br>No Induk                                                                                                    | : Varchar $(90)$<br>: Varchar $(14)$                                                                              |                    | Kelas<br>: Varchar $(20)$ |                                        |  |
| No                                                                                                    | Pembayaran                                                                                                    | Rincian Pembayaran | Jumlah Bayar              | Tgl Bayar                              |  |
| $Inc+1$                                                                                                    | Varchar $(35)$                                                                                                    | Varchar $(20)$     | sum                       | Varchar(20)                            |  |
|                                                                                                    | <b>Total Bayar</b>                                                                                                |                    | sum                       |                                        |  |
| Keuangan.                                                                                                    | SMK NEGERI 3 BOJONEGORO Menyatakan Kwitansi Ini Adalah Bukti Pembayaran Yang Sah Apablia Telah Divalidasi Petugas |                    |                           | Bojonegoro, dd/mm/yyyy<br>Nama Petugas |  |

Gambar 3.29 Tampilan Halaman Cetak Kwitansi

# **3.4.17. Halaman Laporan Pembayaran**

Halaman Laporan Pembayaran adalah halaman yang digunakan untuk melakukan cetak laporan pembayaran. Untuk memudahkan pengguna dalam melakukan cetak, pengembang membuatkan beberapa format laporan pembayaran sesuai dengan kondisi cetak tertentu diantaranya :

- 1. Cetak seluruh data
- 2. Cetak seluruh data per tanggal
- 3. Cetak per tanggal dan jenis pembayaran
- 4. Cetak per tanggal, jenis pembayaran, dan tingkat
- 5. Cetak per tanggal, jenis pembayaran, dan kelas
- 6. Cetak per siswa

Halaman Laporan pembayaran dapat dilihat pada Gambar 3.30

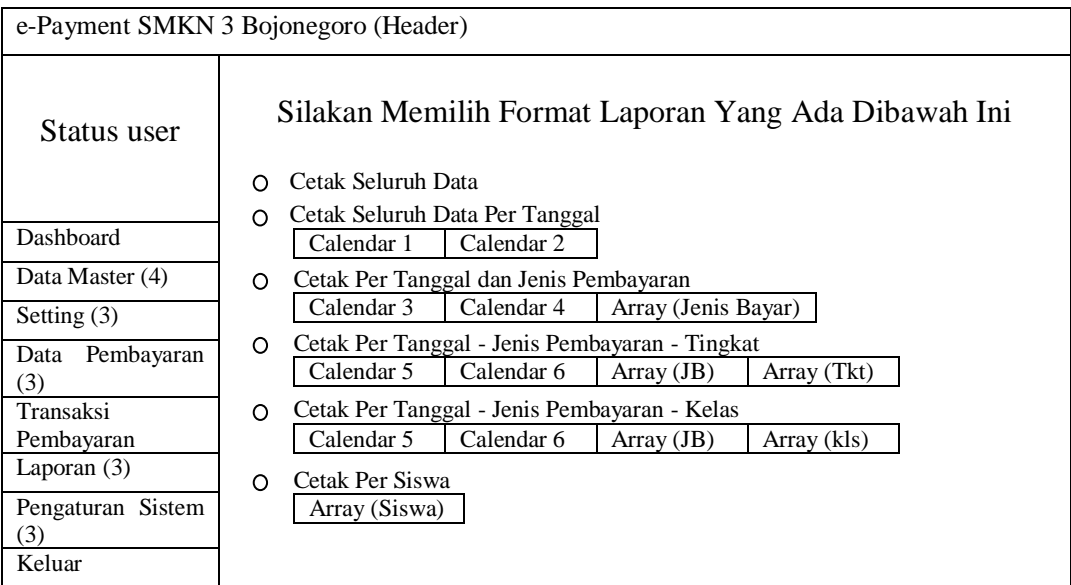

Gambar 3.30 Tampilan Halaman Laporan Pembayaran

# **3.4.18. Halaman Cetak Tunggakan Pembayaran**

Halaman Tunggakan Pembayaran adalah halaman yang digunakan untuk melakukan cetak surat pemberitahuan tagihan kepada siswa. Untuk memudahkan pengguna dalam melakukan cetak, pengembang membuatkan beberapa format laporan pembayaran sesuai dengan kondisi cetak tertentu diantaranya :

- 1. Cetak seluruh data tagihan (1 tahun)
- 2. Cetak tagihan siswa (1 tahun) per tingkat
- 3. Cetak tagihan siswa per tingkat dan periode tertentu
- 4. Cetak tagihan siswa per kelas dan periode tertentu
- 5. Cetak tagihan per siswa

Halaman Laporan Tunggakan Siswa dapat dilihat pada Gambar 3.31

| e-Payment SMKN 3 Bojonegoro (Header) |                                                           |  |  |  |
|--------------------------------------|-----------------------------------------------------------|--|--|--|
| Status user                          | Silakan Memilih Format Laporan Yang Ada Dibawah Ini       |  |  |  |
|                                      | Cetak Seluruh Data Tagihan (1 Tahun) (Global)<br>∩        |  |  |  |
|                                      | Cetak Tagihan Siswa 1 Tahun Per Tingkat<br>∩              |  |  |  |
| Dashboard                            | Array Tingkat                                             |  |  |  |
| Data Master (4)                      | Cetak Tagihan Siswa Per Tingkat dan Periode Tertentu<br>Ω |  |  |  |
| Setting $(3)$                        | Calendar 2<br>Calendar 1<br>Array (Tingkat)               |  |  |  |
| Pembayaran<br>Data                   | Cetak Tagihan Siswa Per Kelas dan Periode Tertentu<br>Ω   |  |  |  |
| (3)                                  | Calendar 3<br>Calendar 4<br>Array (Kelas)                 |  |  |  |
| Transaksi                            |                                                           |  |  |  |
| Pembayaran                           | Cetak Tagihan Per Siswa<br>Ω<br>Array (Siswa)             |  |  |  |
| Laporan $(3)$                        |                                                           |  |  |  |
| Pengaturan Sistem                    |                                                           |  |  |  |
| (3)                                  |                                                           |  |  |  |

Gambar 3.31 Tampilan Halaman Cetak Tunggakan Pembayaran

# **3.4.19. Halaman Data Akun**

Halaman Data Akun adalah halaman yang digunakan untuk menambah, mengedit, menghapus, mengubah peran masing-masing admin. Halaman data akun dapat dilihat pada Gambar 3.32

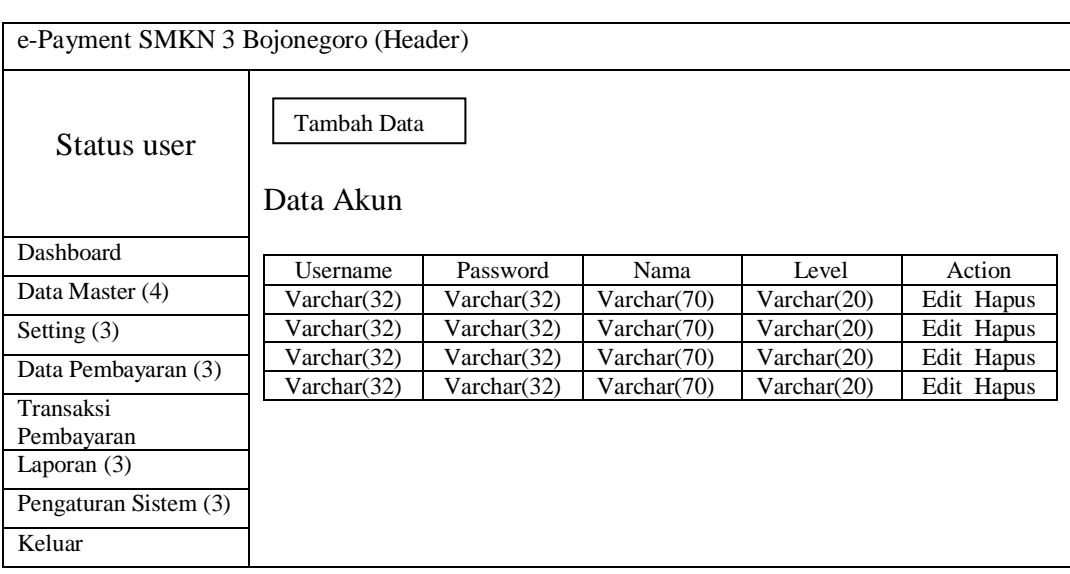

Gambar 3.32 Tampilan Halaman Data Akun